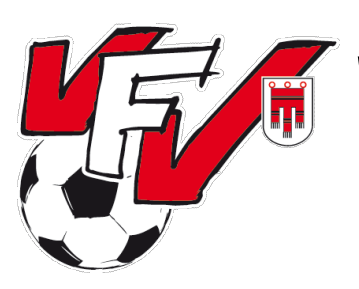

**OFB** 

# **Anleitung zur Turnierabwicklung**

### **Schritt 1: Eintragung der Turniere durch den VFV**

Im ersten Schritt legt der VFV alle Turniergruppen und Turniere im Fußball-Online an. Im Herbst ist dies bereits geschehen, für das Frühjahr wird der Termin zeitgerecht bekanntgegeben.

# **Schritt 2: Terminierung der Turniere durch den Verein**

### Herbst:

Im Herbst erfolgte die Bekanntgabe der genauen Turniertermine per Mail an den VFV und die genauen Termine wurden durch den VFV im Fußball-Online eingetragen.

### Frühjahr:

Die veranstaltenden Vereine sind dazu verpflichtet, den genauen Turniertermin im Fußball-Online einzutragen (nicht mehr wie zuvor per Mail an den VFV). Dies hat im Frühjahr bis spätestens Mitte März wie folgt zu geschehen.

- a) Anmeldung im Fußball-Online
- b) Punkt "Turniere"
- c) Turnier suchen
- d) "Turnier verschieben"

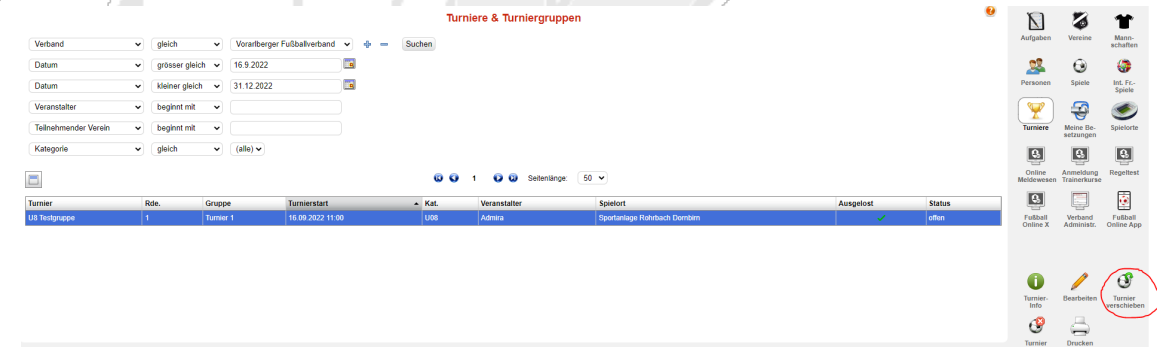

e) Datum, Uhrzeit und Spielort eingeben (wie bei MS-Spielen)

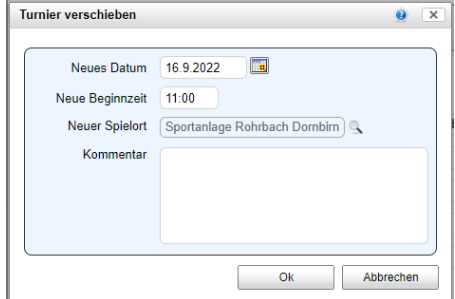

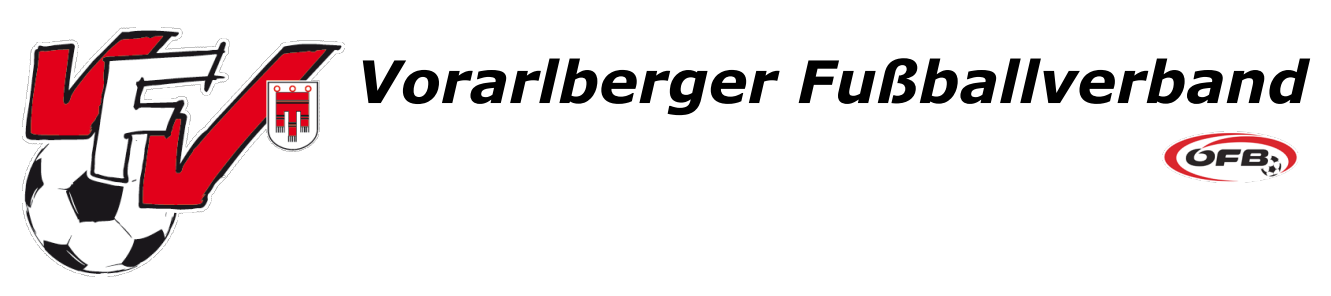

# **Schritt 3 (Alle): Meldung der Mannschafts-Anzahl**

Dieser Schritt hat bis jeweils **24 Stunden** vor Turnierbeginn von **allen teilnehmenden Mannschaften** (auch vom Veranstalter) zu erfolgen.

Ablauf:

- a) Anmeldung Fußball-Online
- b) Wechsel in "Fußball Online X"
- c) Tab Bewerbe Turniere
- d) Turnier suchen und auf "Teilnehmerliste" klicken

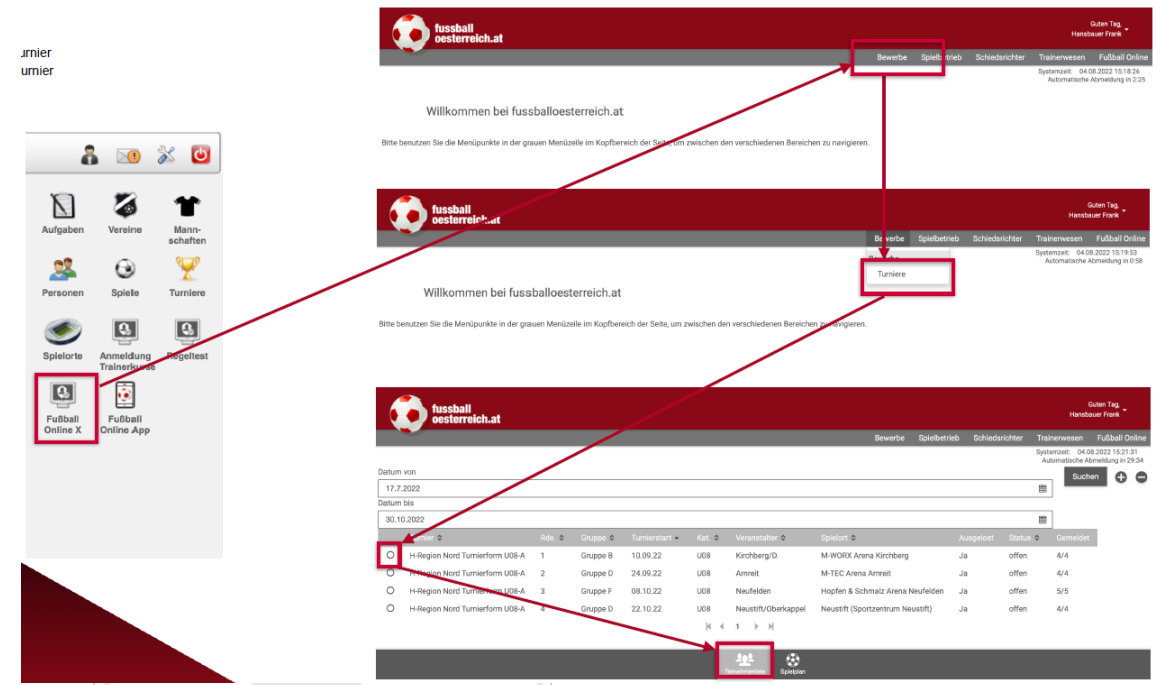

e) Im Feld "Mannschaftsmeldung (Anzahl der Teams pro Mannschaft)" die gewünschte Anzahl eintippen

![](_page_1_Figure_10.jpeg)

f) Speichern

Hinweis: Standardmäßig ist eine Mannschaft hinterlegt. Kann eine Mannschaft bei einem Turnier nicht teilnehmen, so muss die Mannschaft bis zur genannten Frist entfernt werden (Anzahl auf 0 setzen)!

![](_page_2_Picture_0.jpeg)

**OFB** 

# **Schritt 4 (Alle): Meldung der Spieler (=Aufstellung)**

Dieser Schritt hat bis jeweils **1 Stunde** vor Turnierbeginn von **allen teilnehmenden Mannschaften** (auch vom Veranstalter) zu erfolgen.

Ablauf:

- a) Anmeldung Fußball-Online
- b) Wechsel in "Fußball Online X"
- c) Tab Bewerbe Turniere
- d) Turnier suchen und auf "Teilnehmerliste" klicken
- e) Im Feld "Spieler" jene Spieler anklicken, die beim Turnier teilnehmen.

![](_page_2_Figure_10.jpeg)

Hinweis 1: Wenn ein Verein mit mehreren Mannschaften an einem Turnier teilnimmt, muss nicht angegeben werden, welche Spieler in welchen Mannschaften zum Einsatz kommen.

Hinweis 2: Dieser Schritt kann auch zeitgleich mit der Meldung der Mannschaften vorgenommen werden.

Hinweis 3: Angezeigt werden alle Spieler, die in der Mannschaft im Reiter "Mannschaftskader" hinzugefügt wurden.

Bei den Turnieren der Altersklasse U7 kann dieser Schritt im Herbst übersprungen werden (keine Spielerpasspflicht), im Frühjahr ist es auch in der U7 Pflicht!

![](_page_3_Picture_0.jpeg)

**OFB** 

# **Schritt 5 (Veranstalter): Spielplan erstellen**

Dieser Schritt hat frühestens 24 Stunden (nach Mannschaftsnennung) und spätestens bis **6 Stunden** vor Turnierbeginn **nur vom Veranstalter** zu erfolgen.

Ablauf:

- a) Anmeldung im Fußball-Online
- b) Punkt "Turniere"
- c) Turnier suchen
- d) "Turnier bearbeiten"
- **e) Tab Teilnehmer**

Hier sieht der Veranstalter, wie viele Teams von jeder Mannschaft am Turnier teilnehmen (1) und ob die Vereine bereits den Kader fürs Turnier eingetragen haben (2).

![](_page_3_Picture_150.jpeg)

### f) **Tab Spielplan**

Hier kann der Veranstalter angeben,

- a. Wie viele Spielfelder zur Verfügung stehen
- b. In wie viele Gruppen die Mannschaften aufgeteilt werden sollen
- c. Wie lange ein Spiel dauern soll
- d. Ob es eine Halbzeit geben soll (Immer ohne Halbzeit aktivieren!)
- e. Wie lange die Pause zwischen den Spielen sein soll.
- f. Ob die einzelnen Turniergruppen ineinander oder nacheinander ausgetragen werden sollen (Button auf Screenshot noch nicht ersichtlich).
- g. Mit dem Button "Jeder gegen jeden" (Einmaldurchgang) oder "Jeder gegen jeden mit Rückrunde" (Zweifachdurchgang) wird der Spielplan erstellt.

![](_page_4_Picture_0.jpeg)

Hinweis: Sobald vom Veranstalter ein Spielplan erstellt wurde, steht dieser für alle Teilnehmer auch zur Ansicht oder zum Download im Fußball-Online X zur Verfügung.

0 0 1 0 0 Setenlânge: 50 v

است<br>Online<br>Meldewese Anmeldung

Metoewesen trainerkurse

Turnier<br>Turnier<br>Info<br>Turnier<br>Turnier<br>Turnier<br>Drocken

![](_page_4_Picture_123.jpeg)

Gruppe Turnierstart<br>Turnier 1 16 09 2022 11:00

 $\blacksquare$ 

![](_page_5_Picture_0.jpeg)

**OFB** 

## **Schritt 6 (Veranstalter): Turnierabschluss**

Dieser Schritt hat bis jeweils **12 Stunden** nach Turnierbeginn **nur vom Veranstalter** zu erfolgen.

Ablauf:

- a) Anmeldung im Fußball-Online
- b) Punkt "Turniere"
- c) Turnier suchen
- d) "Turnier bearbeiten"
- e) **Tab Turnierbericht**.

Die Turniergruppe kann ohne Eintragen der Ergebnisse bestätigt werden. Hierzu ist eine Unterschrift und das Passwort erforderlich.

![](_page_5_Picture_11.jpeg)

![](_page_6_Picture_1.jpeg)

![](_page_6_Picture_2.jpeg)

### **Bei kurzfristigem Nichtantreten einer Mannschaft**

#### **a) Bei Nichterscheinen aller Mannschaften eines Vereins:**

Erscheinen alle Mannschaften eines Vereins nicht zum Turnier, so kann man bei der Teilnehmerübersicht der Gruppe die Mannschaften auf "nicht angetreten" setzen.

![](_page_6_Picture_60.jpeg)

Anschließend kann man unter dem Punkt "Spielplan" einen neuen Spielplan erstellen, wobei dann die nicht angetretene Mannschaft nicht mehr/berücksichtigt wird.

### **b) Bei Nichterscheinen einzelner Mannschaften eines Vereins:**

Erscheinen einzelne Mannschaften eines Vereins (z. B. Verein X kommt mit 2 statt 3 Mannschaften), müssen die Spiele der betroffenen Mannschaft händisch vom Spielplan gestrichen werden.

![](_page_7_Picture_0.jpeg)

**OFB** 

### **Informationen zur Altersklasse U9:**

Bei der Mannschaftsmeldung im Juni 2022 wurden in der Altersklasse U9 von allen Vereinen so viele Mannschaften gemeldet, wie normalerweise an einem Turnier teilnehmen. Aufgrund der Umstellungen im Fußball-Online haben wir alle B, C und D Mannschaften, die gemeldet wurden, gelöscht, sodass pro Verein nur noch eine U9 Mannschaft angelegt ist (wie in den Altersklassen U7 und U8).

Dies hat folgende Auswirkungen:

- Trainer, die in den B, C und D Mannschaften hinterlegt waren und nicht dieselben Trainer wie in der A Mannschaft sind, sind nun nicht mehr hinterlegt und müssen nun von den Vereinen ggf. als Co-Trainer in der A Mannschaft hinterlegt werden.
- Die spätgeborenen Spieler, die in den B,  $\epsilon$  und D Mannschaften hinterlegt waren, wurden vom VFV in die A-Mannschaft übertragen. Das bedeutet, das z. B. ein Verein, der ursprünglich vier Mannschaften angelegt hat, nun vier spätgeborene Spieler im Kader der A-Mannschaft-hinterlegt hat. **Nimmt dieser Verein bei einem Turnier z. B. nur mit drei Mannschaften teil, dürfen aber auch nur drei spätgeborene Spieler eingesetzt werden!**

### **Allgemeine Infos:**

- Jedes Turnier ist eine Pflichtveranstaltung
- Unentschuldigtes Nichtantreten, das Einsetzen unberechtigter Spieler sowie die Nichtteilnahme am Turnier aufgrund zu wenig spielberechtigter Spieler haben ausnahmslos eine Meldung an den STRUMA zu Folge
- Es sind nur jene Spieler spielberechtigt, die einen gültigen Spielerpass besitzen (U7 nur Frühjahr).

### **Rückfragen:**

Geschäftsstelle Vorarlberger Fußballverband Maurice Mathis Tel: +43 5576 78030 13 Mail: m.mathis@vfv.at